# LED Light Source

## **Ethernet Manual**

## (XPort [Lantronix] Application Tool)

## HAYASH REPIC CO, LTD.

### 1. Outline

## This section describes the default settings on the PC side for operating the light source via Ethernet. The Ethernet device of this measure uses Lantronix X-PORT. About the operation method using command signal, please see the "Command Manual". The OS is Windows 10.

2. Connection image view

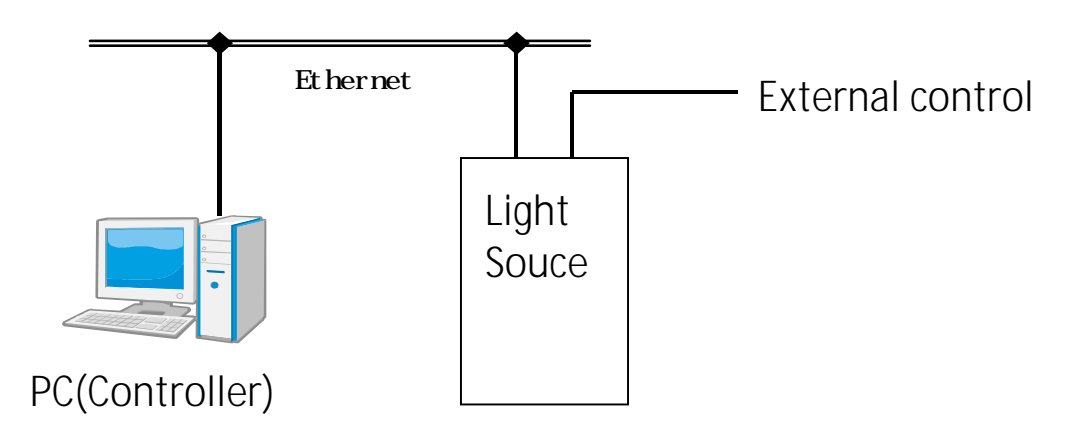

3. Connector

### RJ45 Cornector pin assignment

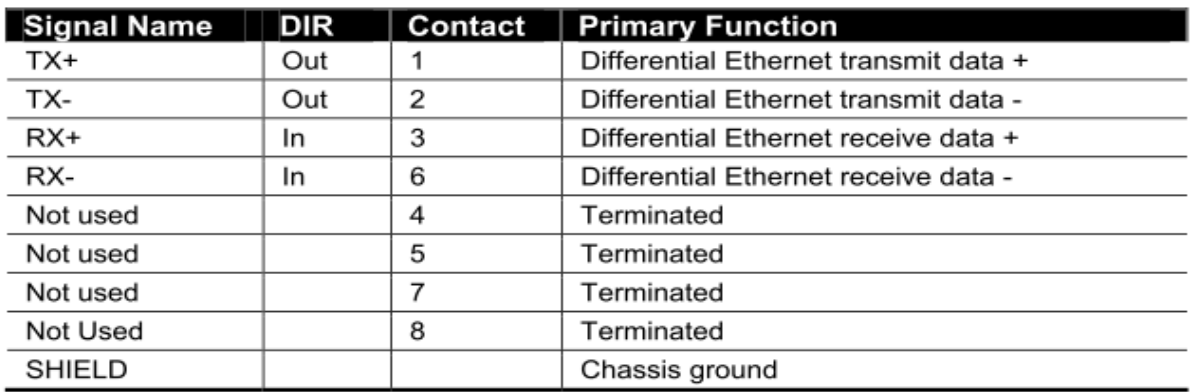

## Display function

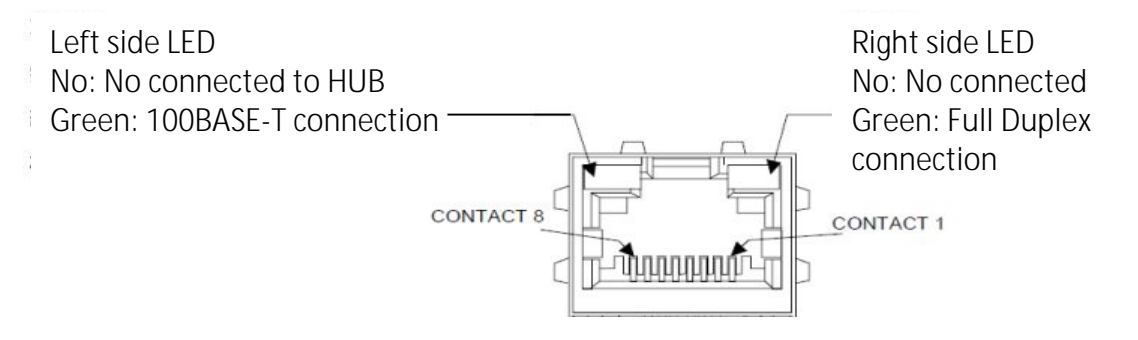

#### 4. Prepare program

#### Device setting program

XPortDevice setting program DeviceInstaller Download site http://ltxfaq.custhelp.com/app/answers/detail/a\_id/644 (Please search [DeviceInstaller] for the latest version)

Virtual port allocation program

XPort Virtual port allocation program ComPort Redirector Download site http://ltxfaq.custhelp.com/app/answers/detail/a\_id/928 (Please search [ComPort Redirector] for the latest version)

Please download each program and install. For more information, please refer the Lantronix manufacturer site.

#### 5. Installation process

#### Setting the XPort

If the device is not displayed, check the LAN cable connection and power on of the light source. If you connect the LAN cable, "restart" the power supply. If you connect the LAN cable when the power is on, the device may not be detected correctly. Prepare an IP address that you will optional set (use). If you do not set it optional, it will be assigned automatically. Cornect the LAN cable to the light source and turn on the power. Start DeviceInstaller; and if there is no device on the right side "Type( )", click "Search()". It uses DeviceInstaller to do the default settings for the "XPort". If a device is detected, [XPort-03 / 04] will be displayed in black color.

If it displays in red color, check the LAN cable and power (as if there were no device).

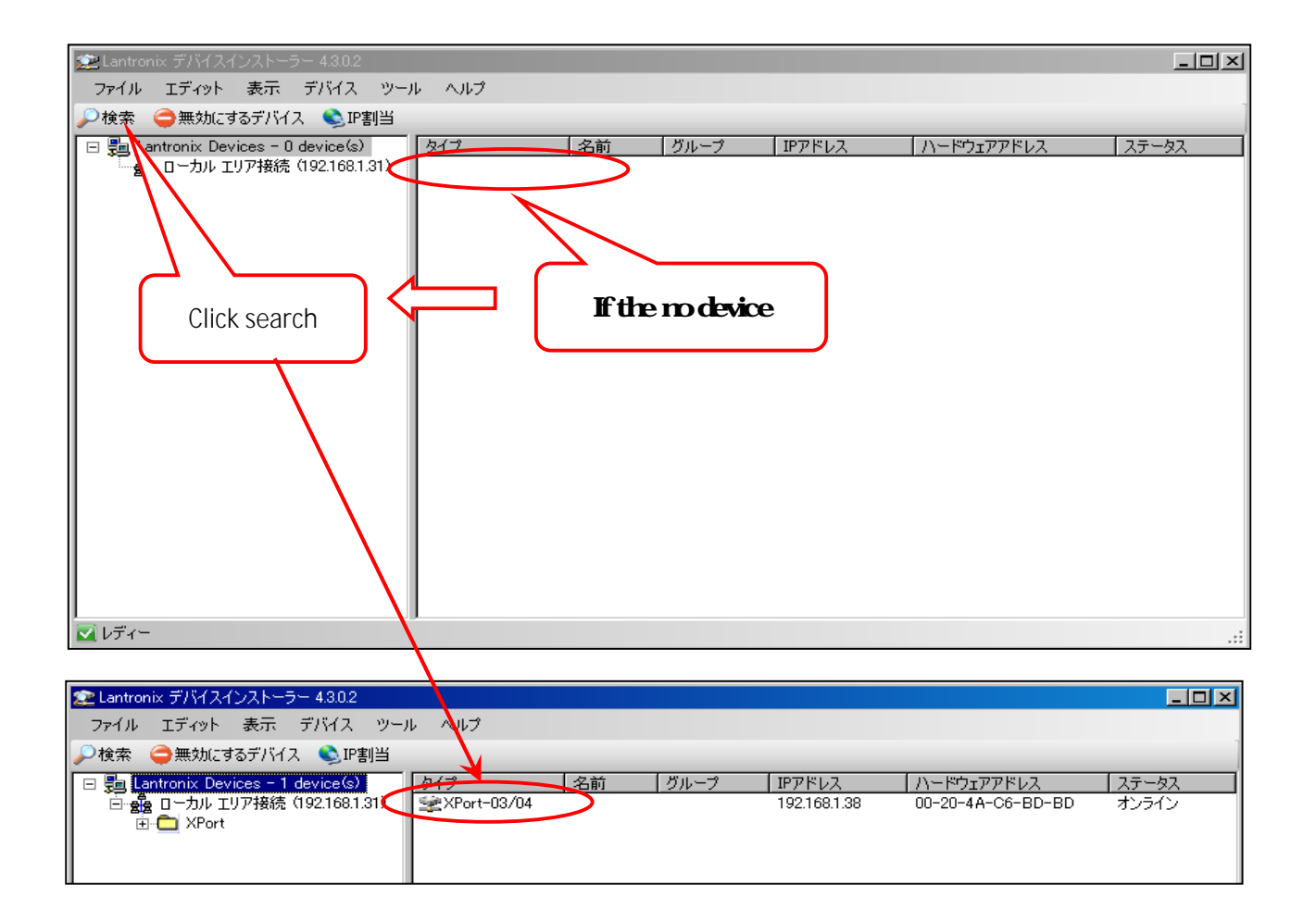

#### If you double-click the detected device that does display the device setting information. Click on the "Navigate". Select the "Web Configuration(Web )".

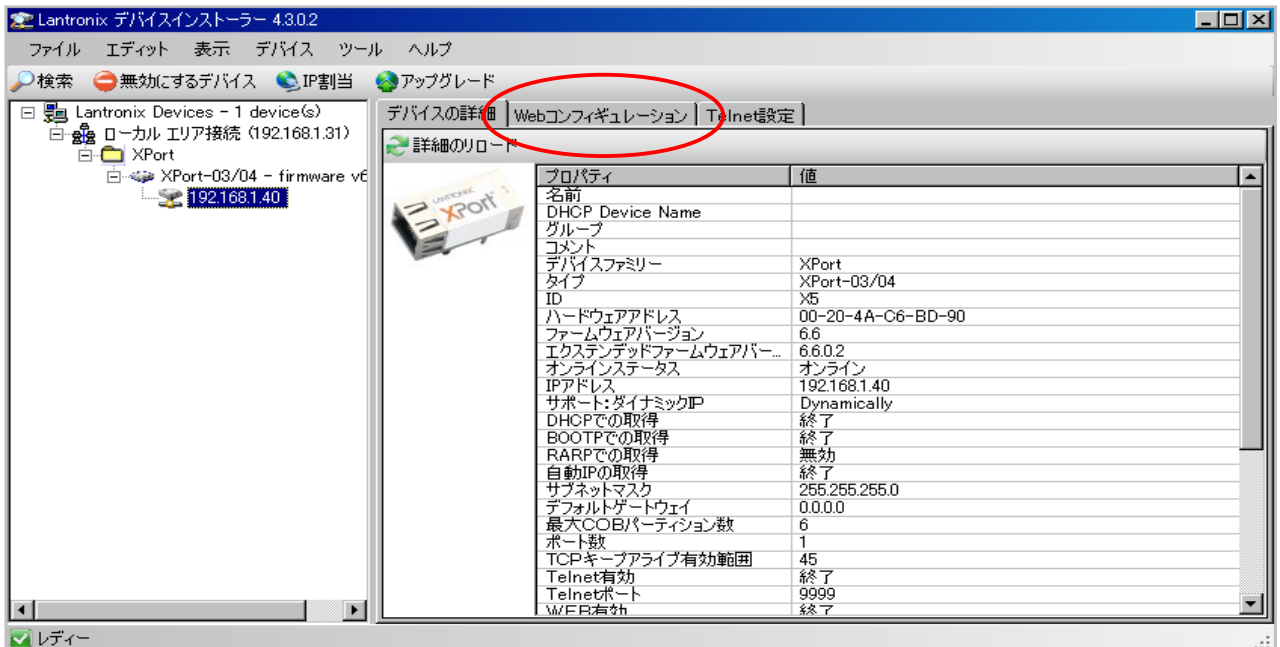

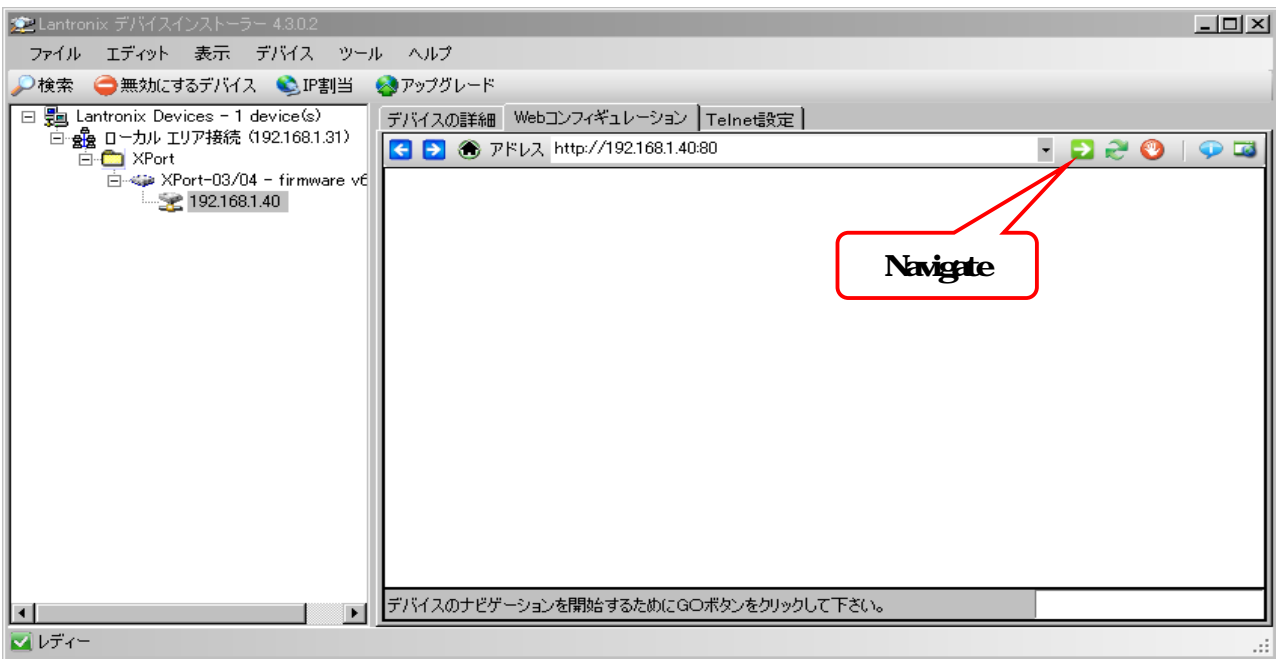

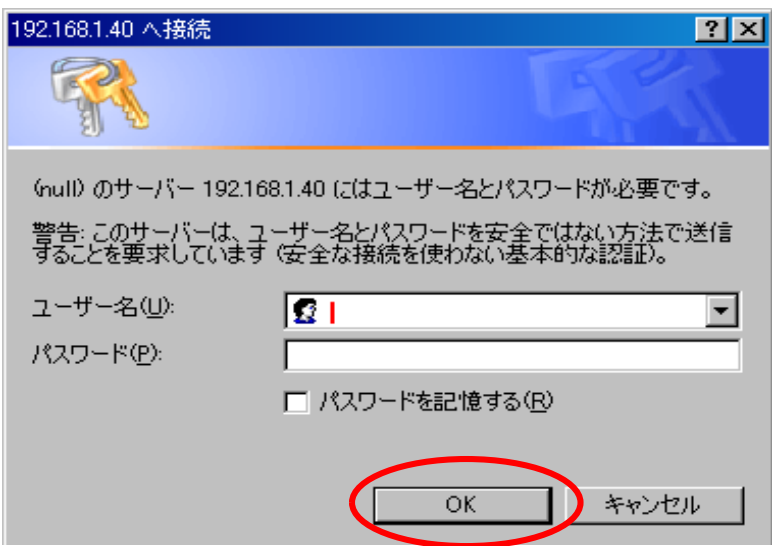

#### XPort Home is displayed. Click the "Serial Settings" to set the communication terms.

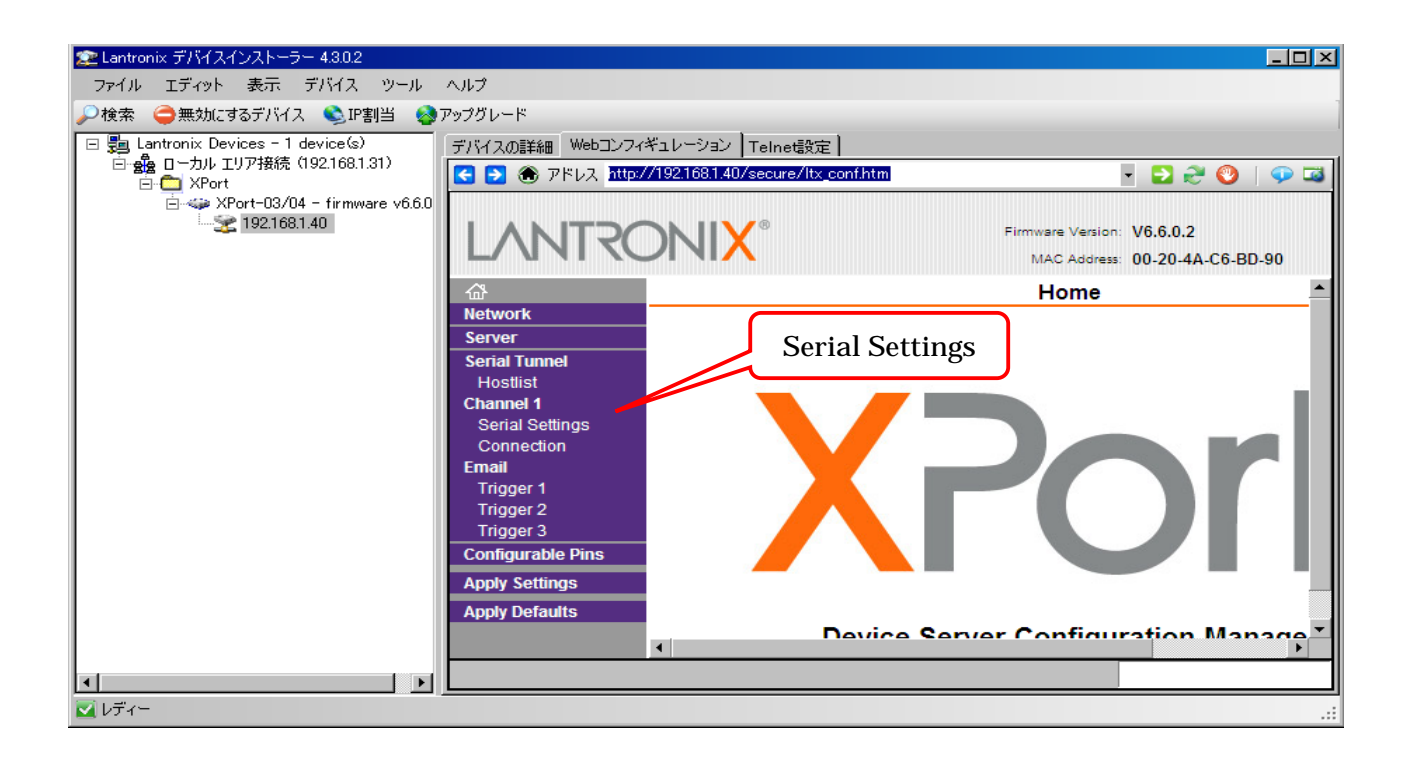

If the update is complete, it will be returned to the top page. Setting Baud Rate:9600 Data Bits:8 Parity:None Stop Bits:1 Click the "OK". Clicking the "Apply Settings", it updates the data in the XPort.

If check to the update status, click the "Serial Settings" again. This completes the Xport settings. Next, use the "ComPort Redirector" to set the virtual port on the PC side.

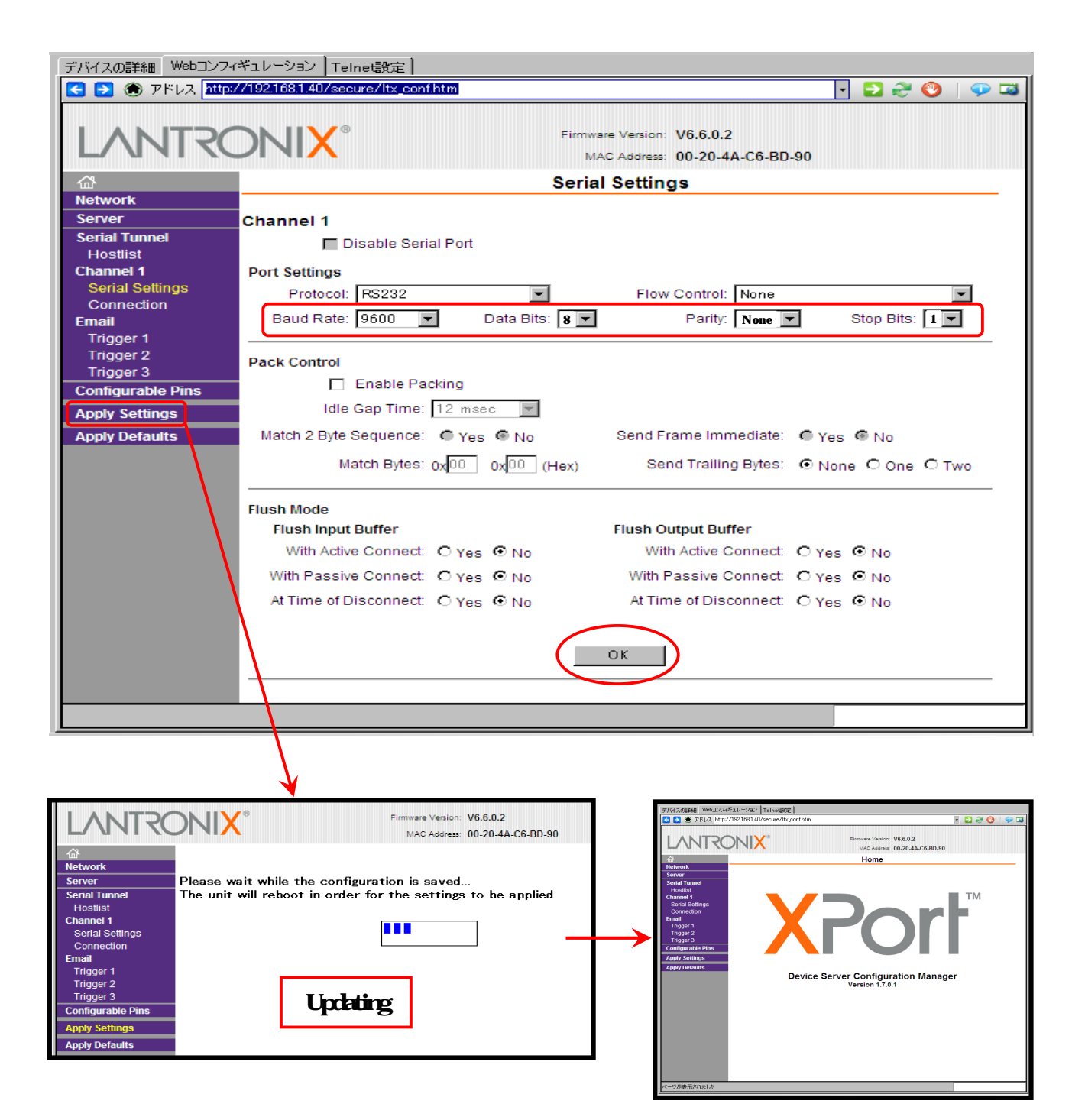

## "Setting the virtual port on the PC side"

#### Start up the "CRP Manager". The [ComPorts] are displayed Click the "Add and Remove Com Ports" and select the port number to use. The Port 10 is used in this description. Check the "Com10" and click the "OK".

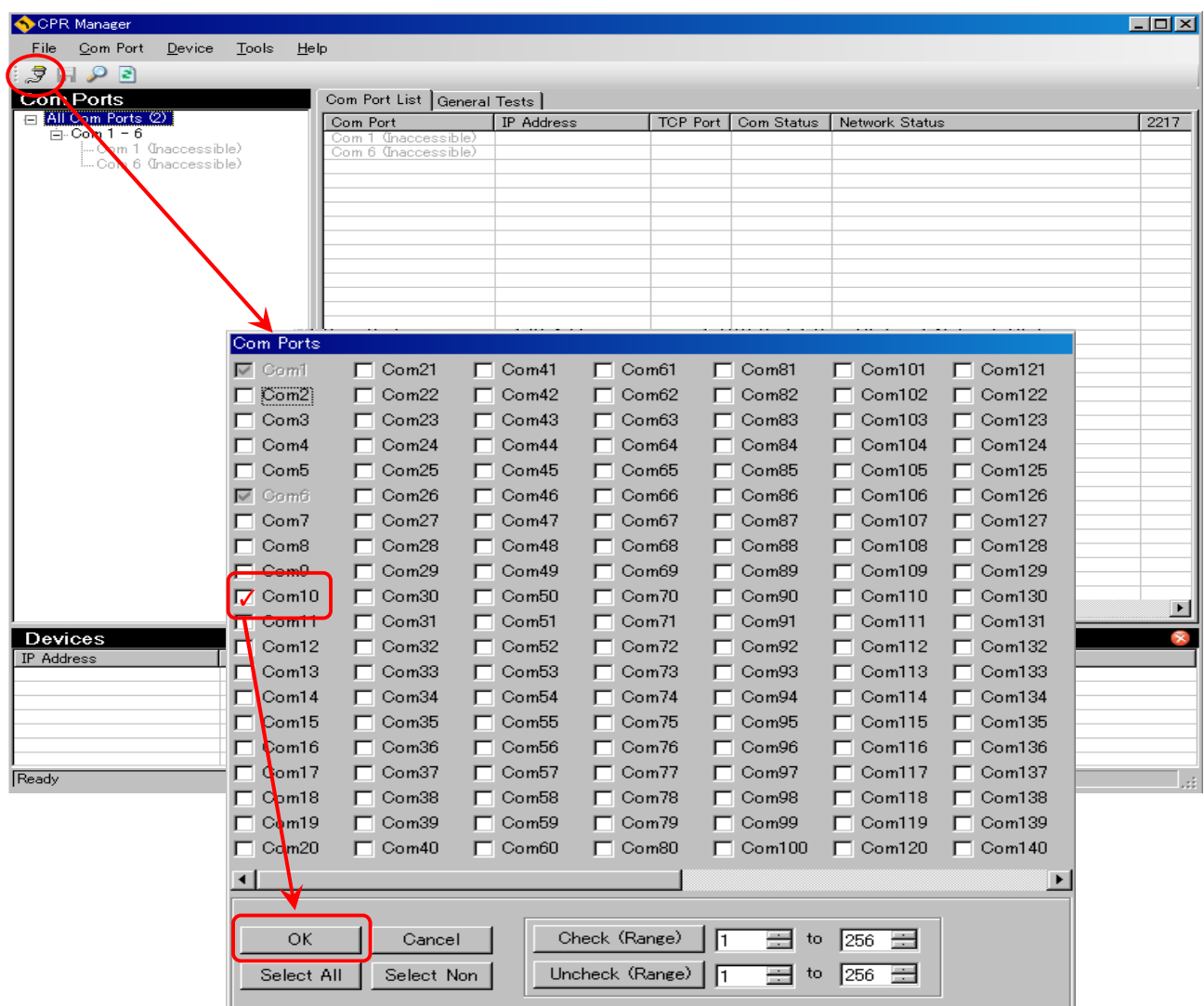

"Com10" is added to the main screen.

Click the "Com10" to switch to change the Setting screen.

Click the "Search For Devices" to search for XPort devices.

If it is not displayed, please check to the LAN cable is connected or the light source power on. The searched XPort is displayed in the Devices column. The searched XPort is displayed in the devices column.

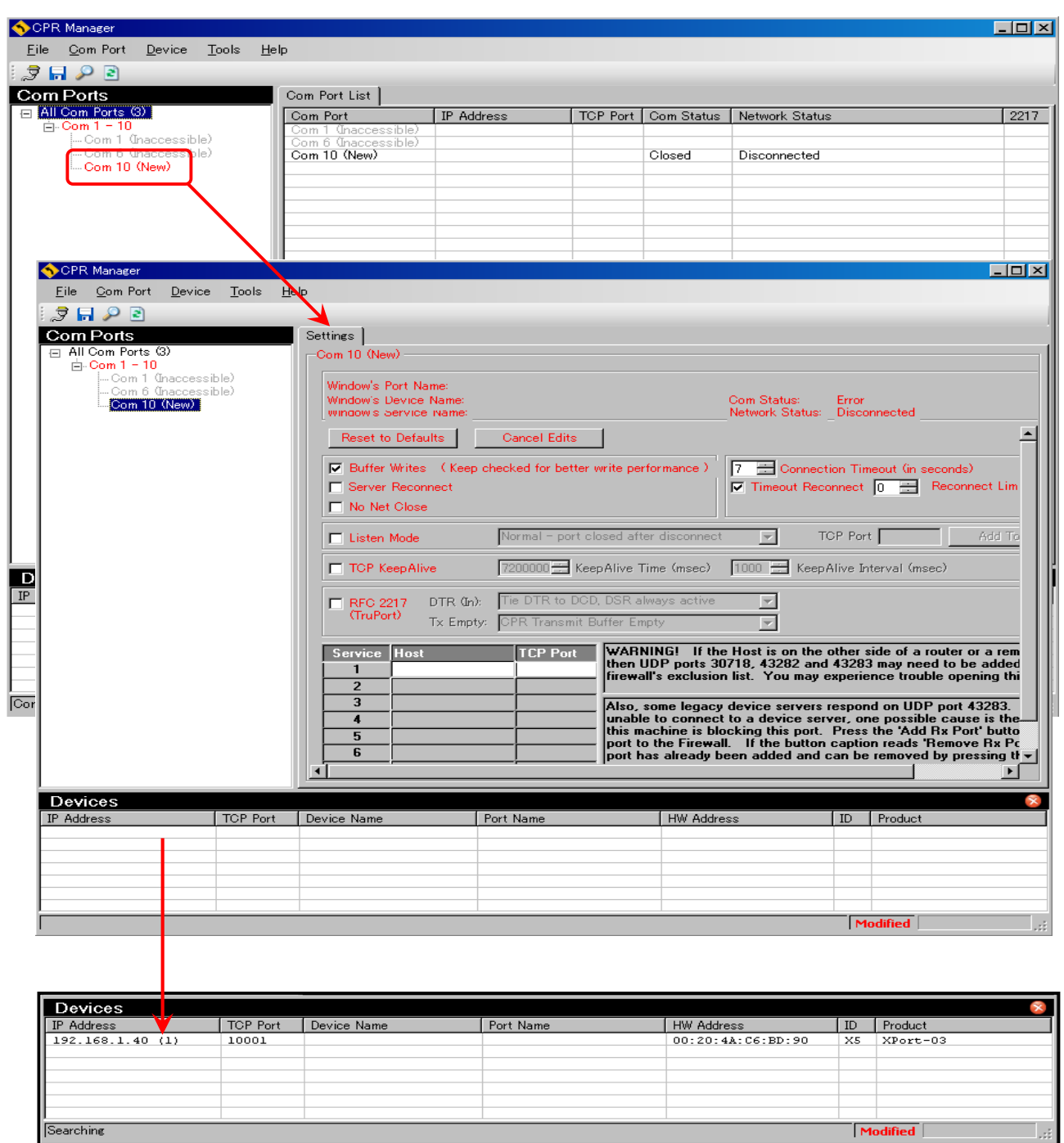

#### Displayed in the Host item in Setting. Finally, click the "Save Settings" to entry. A confirmation of entry will be displayed Click the "Yes". Check the "IP Address" in the displayed Devices column and double-click the address.

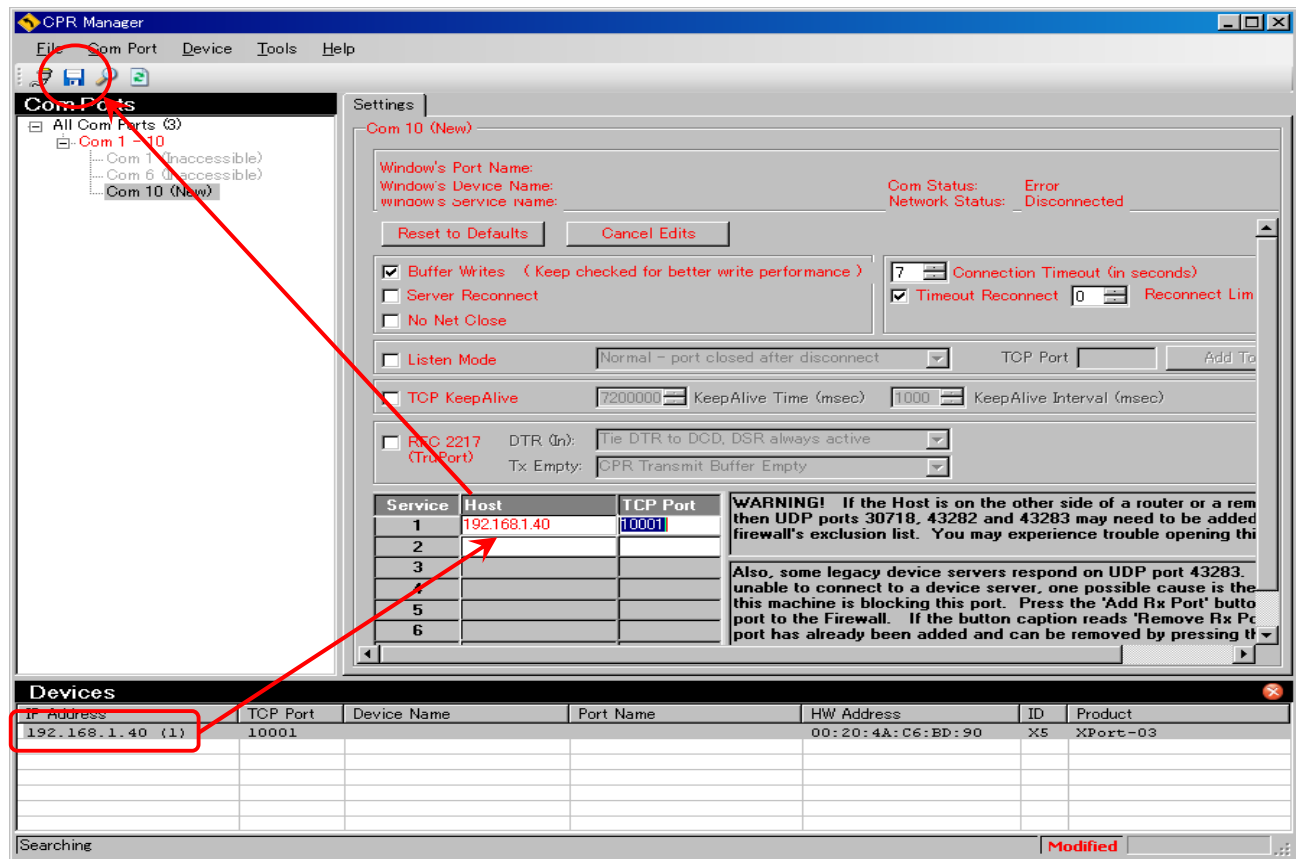

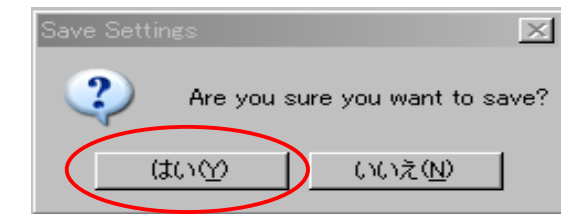

#### If entry is completed, "Com10 (New)" of ComPorts will change to [Com10]. This completes the virtual port settings.

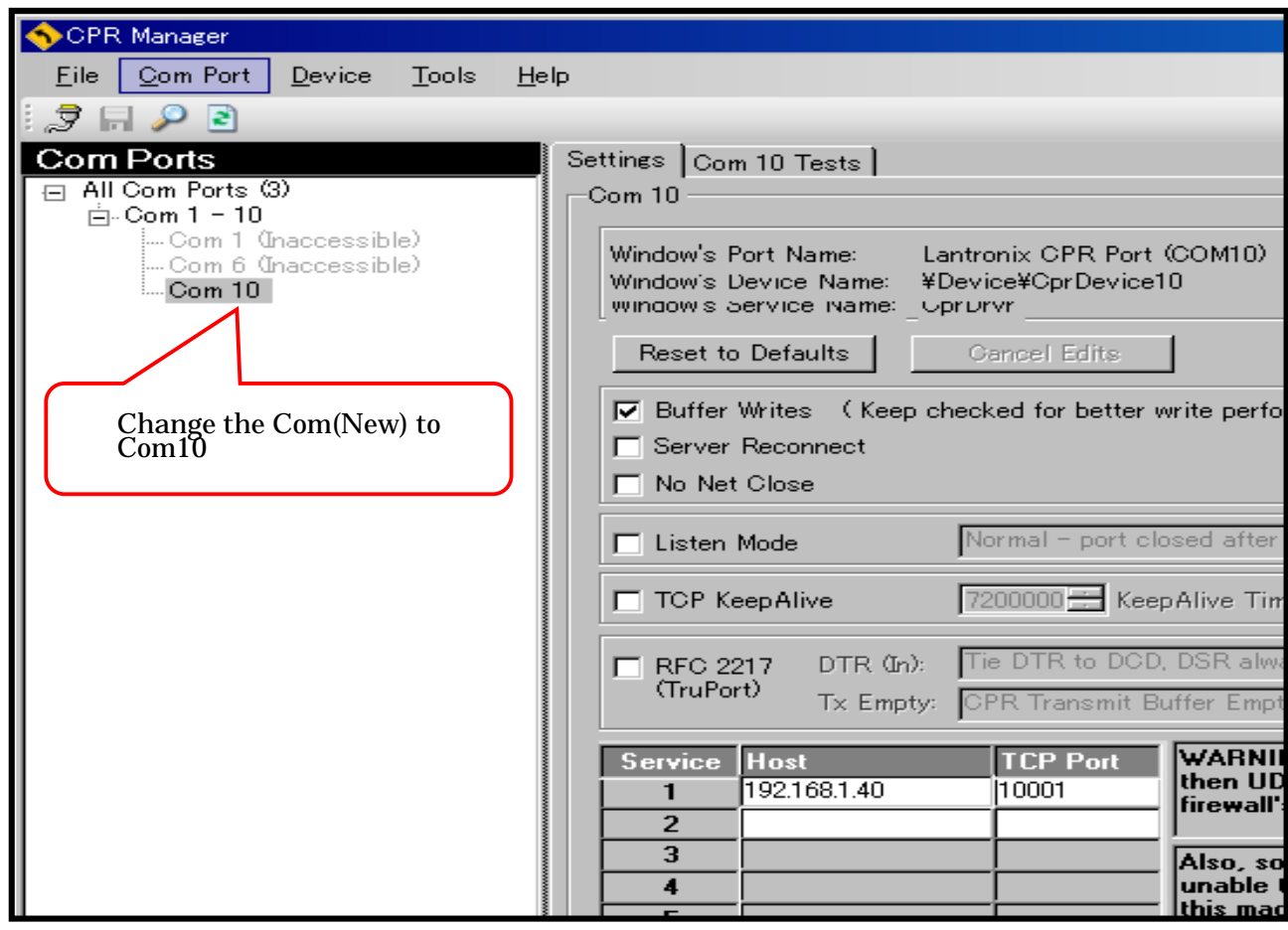

#### 6. Change the IP address

#### "IP assigment after search"

#### Change the IP address as needed.

The factory settings are as follows.

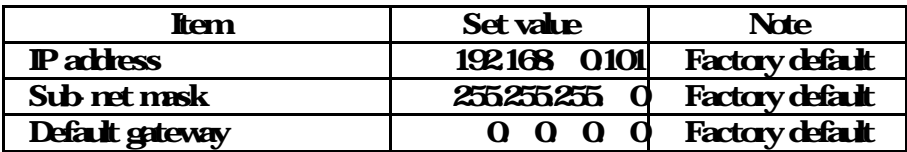

Use DeviceInstaller to change the IP address. If DeviceInstaller to starts up, click "IP assign(IP )" and select "Assignment method( )". Check "Assign specific IP address( IP )" and click "Next( )".

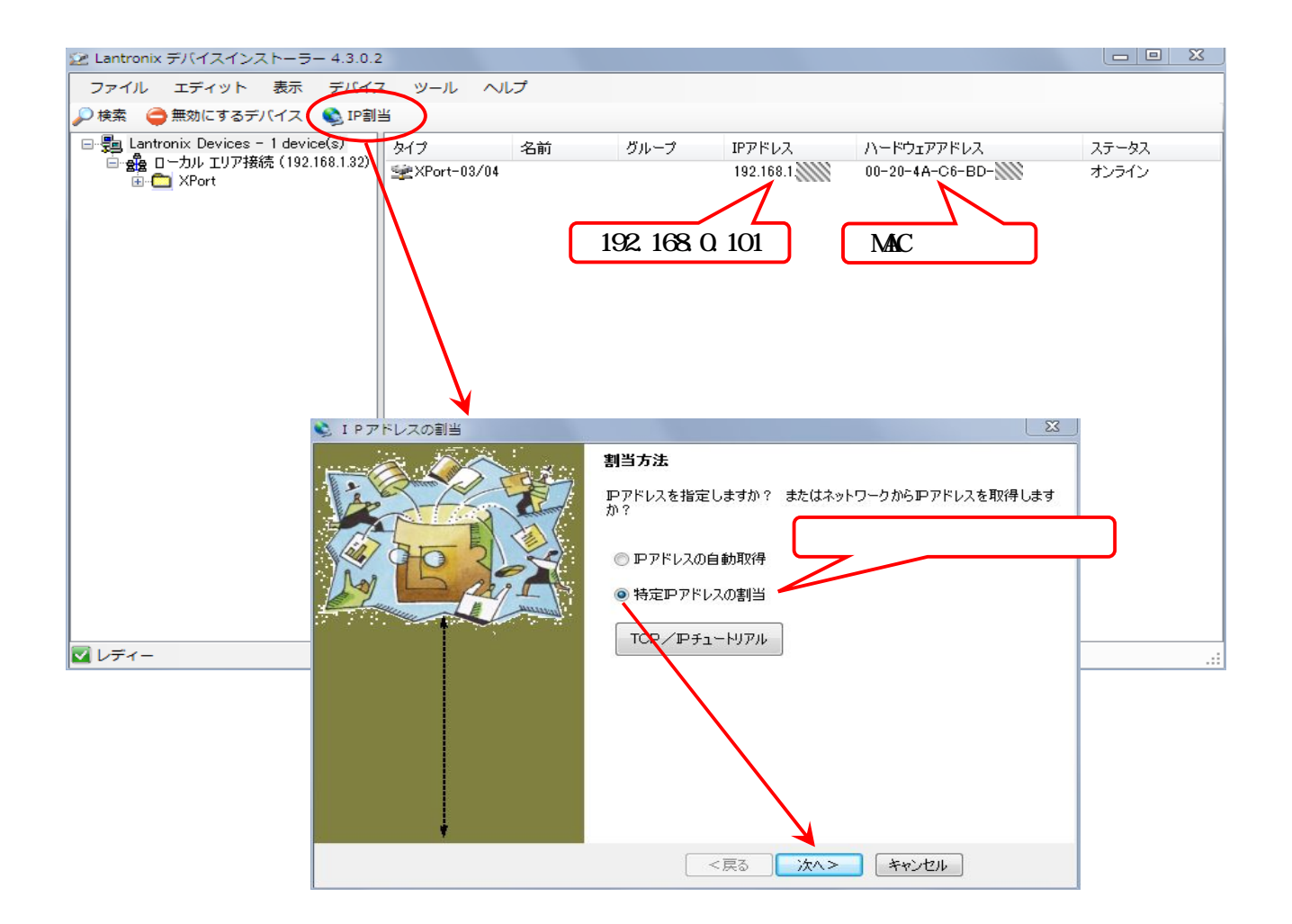

J-12

#### Enter the "changed IP address" in the IP address field and click "Next( )". Click the "Assign( )" button. After completed the settings, click the "Finish( )" button.

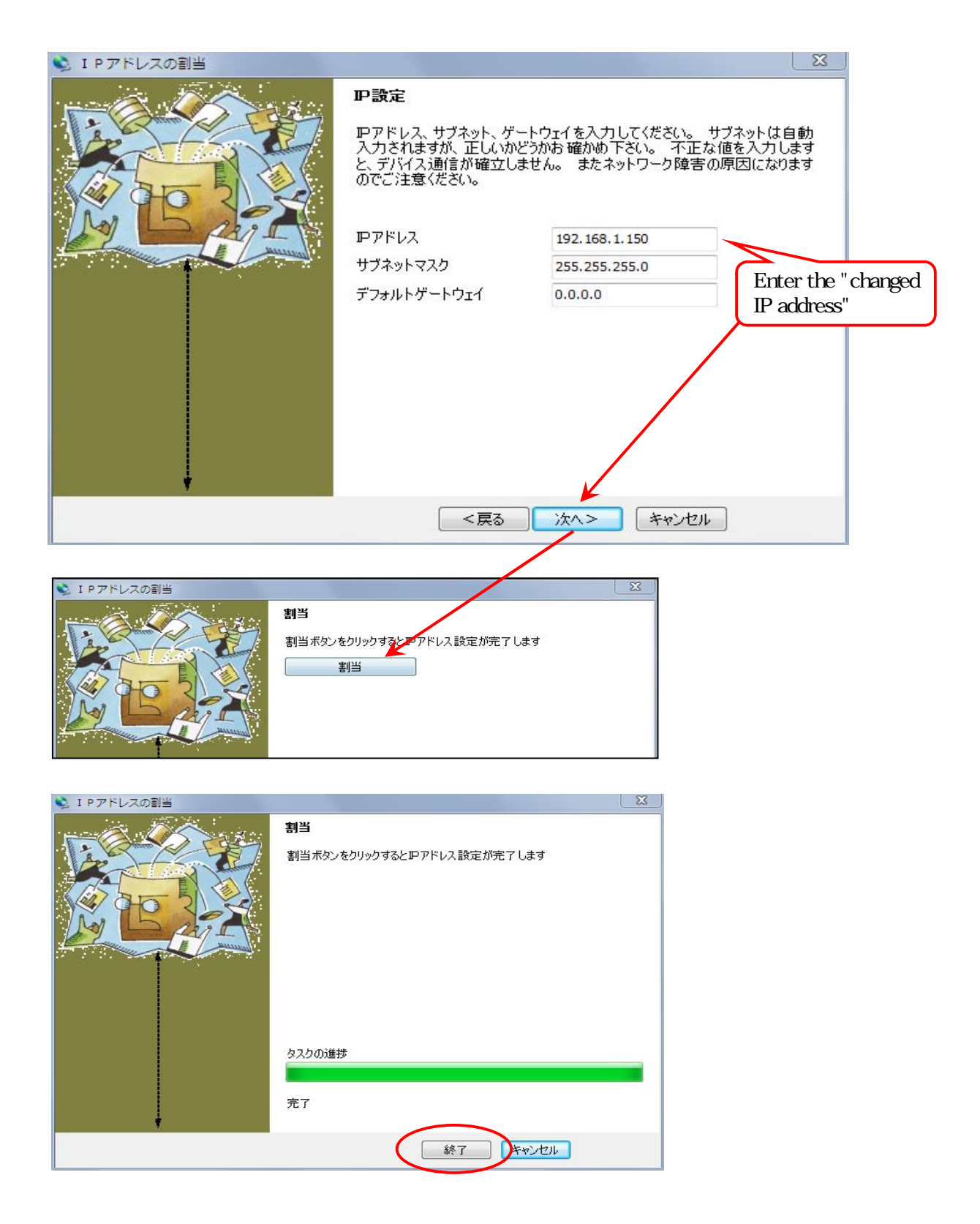

After update, the changed IP address will be displayed.

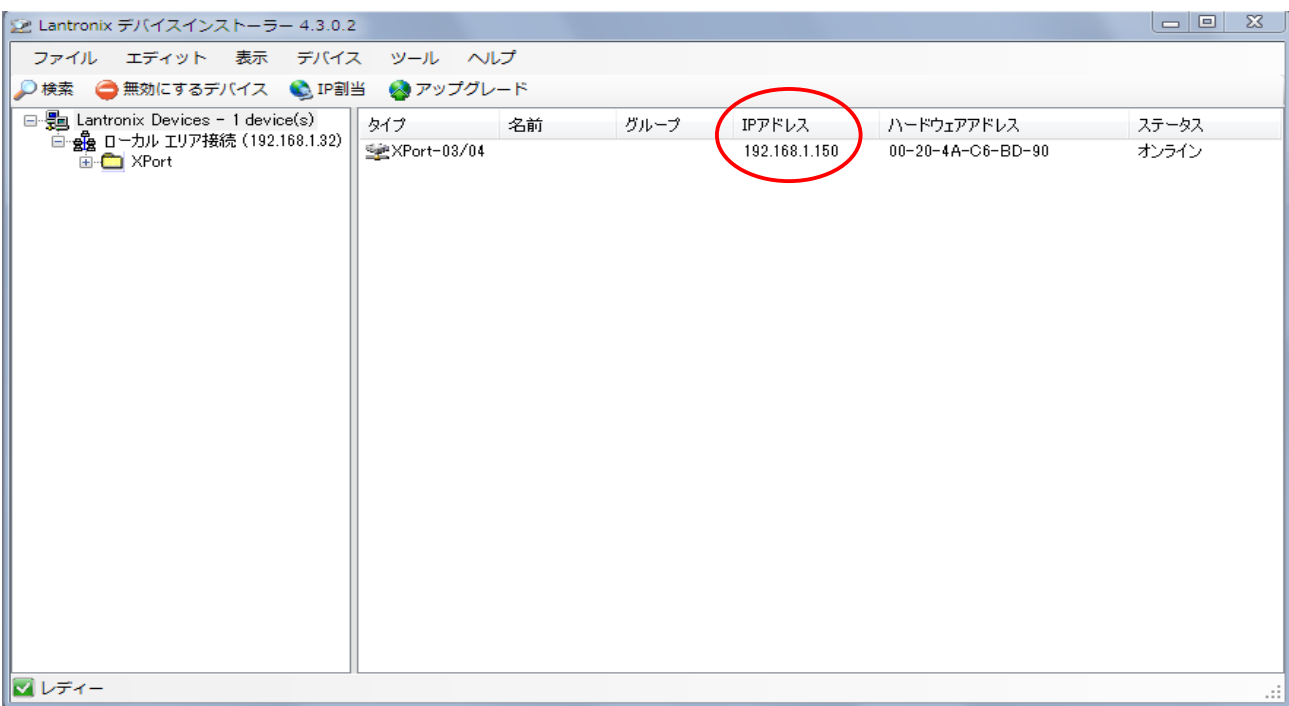

#### "IP assigment before search"

(It is written on the XPort inside the main unit) After setting the device  $\mathbb D$ , the process is the same as " $\mathbb P$  assignment after search". If you cannot set the IP address, refer to "Notes on IP assignment". If inquiring about the device ID at that assigning an IP address, select the MAC address.

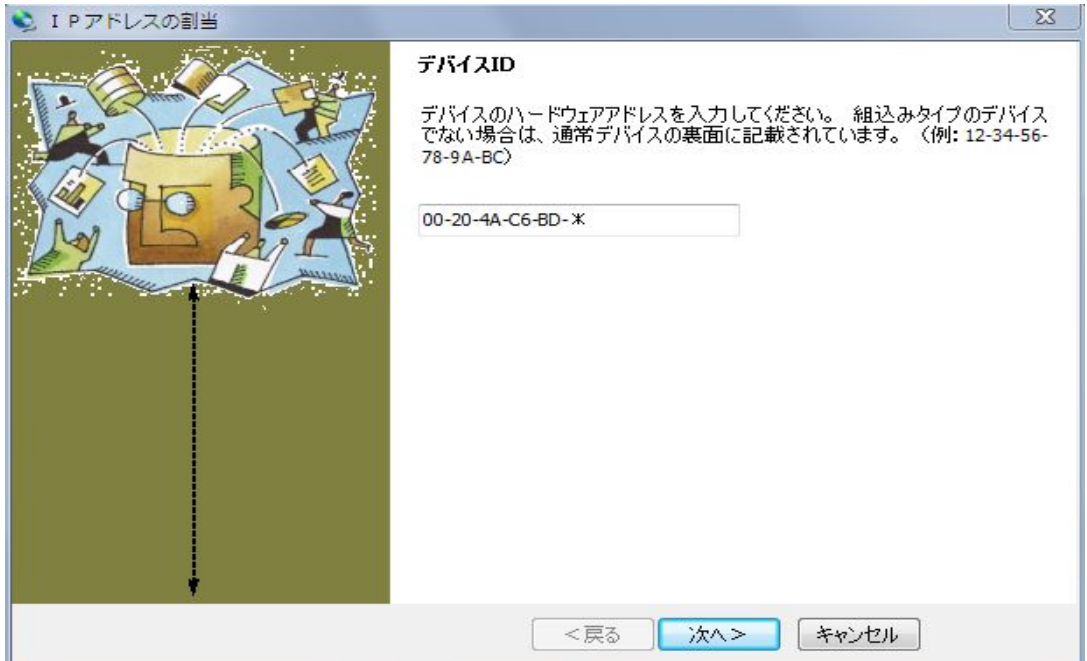

#### "Notes on IP assigment".

### It is need to match the subnet mask to the PC at that an IP assigning. If it a different subnet assigning in the PC, the IP address cannot be changed. In that case, if you search with DeviceInstaller, it will be displayed in red color.

For setting, match the subnet mask on the PC side.

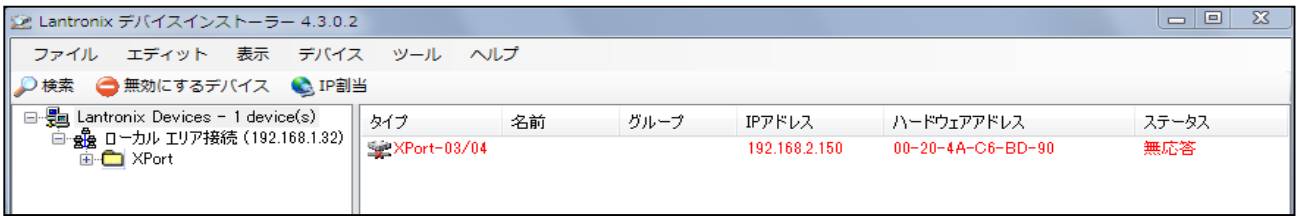

If there is a device with the same address on the network, it will not be detected even if it is searched. Also, do not cornect devices with the same IP address. Do not set the same IP address when setting while connecting several devices.

2020/5/8 IM-183-Rev.0